8×DVB-S/S2 to 4×QAM
Trans-modulator with Mux-Scrambler
>>User Manual

# **Contents**

| 1 | SAFETY INSTRUCTION                         | 1   |
|---|--------------------------------------------|-----|
| 2 | 2 Overview                                 | 2   |
|   | 2.1 Function and Application               | 2   |
|   | 2.2 Size (1U Rack)                         | 2   |
| 3 | Main Feature                               | 3   |
| 4 | Technical Specification                    | . 3 |
|   | 4.1 Data Port                              | 4   |
|   | 4.1.1 DVB-S/S2 RF Input                    | 4   |
|   | 4.1.2 ASI Input                            | 4   |
|   | 4.1.3 DVB-C RF Output                      | . 4 |
|   | 4.1.4 RF Test Out                          | 4   |
|   | 4.2 Signal Encoding                        | . 5 |
|   | 4.3 Network Interface                      | 5   |
|   | 4.4 Radiation and Safety Requirements      | . 5 |
| 5 | System Composition and Operating Principle | 5   |
|   | 5.1 System Composition                     | 5   |
|   | 5.2 Operating Principle                    | 7   |
| 6 | 5 Installation Guide                       | 7   |
|   | 6.1 Installation Preparation               | . 7 |
|   | 6.2 Installation Procedure                 | 8   |
|   | 6.3 Environment Requirement                | 8   |
|   | 6.4 Grounding Requirement                  | 9   |
|   | 6.4.1 Rack Grounding                       |     |
|   | 6.4.2 Equipment Grounding                  | 9   |
|   | 6.5 Cable Connection                       | 9   |
|   | 6.5.1 Power Cable Connection               |     |
|   | 6.5.2 Signal Line Connection               | 10  |

| 7 | Front Panel Operation Guide      | 10 |
|---|----------------------------------|----|
|   | 7.1 Keyboard                     |    |
| ; | 7.2 Menu                         |    |
|   | 7.2.1 Lock Status Display        | 11 |
|   | 7.2.2 Press "EXIT" to Enter Menu | 11 |
|   | 7.2.3 Input Setting              | 11 |
|   | 7.2.4 Output Setting             |    |
|   | 7.2.5 Network Setting            |    |
|   | 7.2.6 Save Config                |    |
|   | 7.2.7 Load Config                | 20 |
|   | 7.2.8 Version.                   | 20 |
|   | 7.2.9 Language                   |    |
|   | 7.2.10 Error Info                | 21 |
|   | 7.3 Error Info and Shooting      | 22 |
|   | 7.3.1 Indicator Status           |    |
|   | 7.3.2 Error Shooting             |    |
| 8 | NMS Operation Guide              | 23 |
| ć | 8.1 NMS Login                    |    |
| ć | 8.2 Add Frequency                |    |
| ć | 8.3 Add Device                   |    |
| ć | 8.4 Edit Device                  |    |
| ć | 8.5 Check and Set Config         |    |
|   | 8.5.1 Modulator                  |    |
|   | 8.5.2 Input Parameter            |    |
|   | 8.5.3 Signal Monitor             | 31 |
|   | 8.5.4 Multiplexer                | 32 |
|   | 8.5.5 Scrambler                  | 33 |
|   | 8.5.6 Edit NIT                   |    |
|   | 8.5.7 Edit PSI                   |    |
|   | 8.5.8 PID Passthrough            |    |
|   | 8.6 Public Function of NMS       |    |

## Introduction

Thanks for choosing our products.

This Manual introduces product performance, installation and operation in details.

**Please** read this manual before starting to use the product no matter it's the first time for you to use or you have known similar ones before.

### **Inspection**

Make sure package is in perfect condition and all accessories are there as packing list or below shows:

**♣** 8×DVB-S/S2 to 4×QAM

Trans-modulator with MUX-Scrambler 1 set

♣ Power line 1 piece

♣ ASI cable 2piece

♣ RF Cable 8 pieces

If you find items are not same as above, please kindly inform us immediately.

#### Read the User Manual

Please read it carefully and do as it asks.

#### **SAFETY INSTRUCTION**

- Read manual carefully before use
- Do not open the case and touch internal components for safety and warranty
- Pull out power plug in case of long time standby. Do not use faulty power plug or power supply to avoid fire or electric shock
- Do not touch power supply with wet hands
- Handle with care when pulling out power plug, no touch with the wire
- No flammable or liquid allowed into device
- Do not install device in hot area or strong sunshine or dusty place
- Shock-proof is a must
- Room with good ventilation is required
- Keep original packing material for future possible transportation

#### **Overview**

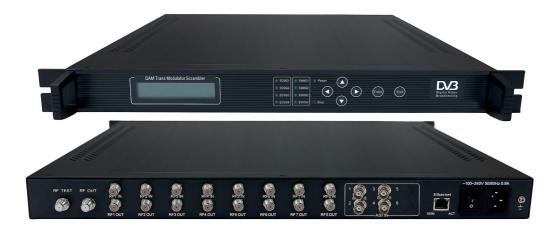

## 1.1 Function and Application

8×DVB-S2 to 4×QAM Trans-modulator support 8×DVB-S/S2 (QPSK/8PSK) transponders and 4×ASI input, then multiplex and scramble the input signal to output selected programs through 4×QAM RF channels. It provides a cost-effective and stable solution for TV operators to redistribute programs via HFC network. It suits 1U rack and can be configured by front panel LCD and NMS (network management software). Its high-integrated and cost-effective design makes it widely used in varieties of digital broadcasting distribution systems.

## 1.2 Size (1U Rack)

Length: 482mm Width: 410mm Height: 44mm

Net Weight: 4.5 KG

## **Main Feature**

• 8×DVB-S/S2 RF and 4×ASI input

• Input frequency: 950~2150 MHz

• Input symbol rate: 1~45 Msps

• 4×QAM RF output

• Output frequency: 47~870 MHz

• Output symbol rate: 5~9 Msps

Support 4×CAS/SMS

LCD/Keyboard control by front panel and network management by Ethernet

## **Technical Specification**

| Input    | RF                      | 8×tuner (DVB-S/S2)                         |
|----------|-------------------------|--------------------------------------------|
|          | ASI                     | 4×ASI (BNC)                                |
|          | Frequency Range         | 950~2150 MHz                               |
|          | Symbol Rate             | 1~45 Msps                                  |
| Output   | Interface               | F-head                                     |
|          | Impedance               | 75Ω                                        |
|          | Frequency Range         | 47~870Mhz, 1Khz step                       |
|          | Constellation           | 16, 32, 64, 128, 256 QAM                   |
|          | Standard                | EN300429/ITU-T J.83A                       |
|          | Symbol Rate             | 5.0~9.0Msps, 1ksps step                    |
|          | Error-Correcting Codes  | RS code188/204                             |
|          | MER                     | ≥40dB                                      |
|          | BER                     | 0                                          |
|          | Output Level            | 85~105dBV                                  |
|          | Level Attenuation Range | -20dBm~0dBm (per carrier), 0.5dB step      |
|          | Scrambler               | support 4×CAS/SMS; head-end implementation |
|          |                         | of DVB simulcrypt (ETSI TS 103 197 V1.4.1) |
|          | Control                 | LCD/Keyboard, network management           |
|          |                         | Ethernet software upgrade                  |
| General  | Size                    | 482mm×410mm×44mm                           |
| Features | Temperature Range       | 0~45°C (Operation); -20~80°C (Storage)     |
|          | Power                   | 100-240VAC, 50Hz, 25W                      |

## 1.3 Data Port

## 1.3.1 DVB-S/S2 RF Input

Connector: F-head

Impedance:  $75\Omega$ 

## 1.3.2 ASI Input

Input: ASI, DVB standard

Connector: BNC

Impedance:  $75\Omega$ 

Input BitRate: max 214Mbps (per channel)

TS package format: 188/204bytes (automatic identification)

TS input mode: even/package burst/irregularity

## 1.3.3 DVB-C RF Output

Connector: F-head

Impedance:  $75\Omega$ 

### 1.3.4 RF Test Out

Connector: F-head

Impedance:  $75\Omega$ 

Output level: 65dBuV~85dBuV (adjustable)

## 1.4 Signal Encoding

Modulation Mode: 16QAM, 32QAM, 64QAM, 128QAM, 256QAM

Channel Coding: DVB Standard, RS Coding

MER: ≥40dB

SNR (Out of Band): ≥50dB

### 1.5 Network Interface

Ethernet Port: IEEE802.3 Ethernet, RJ45

Software Protocol: IP/UDP

## 1.6 Radiation and Safety Requirements

Conforms to GB13837-92 & GB8898-88

## **System Composition and Operating Principle**

## 1.7 System Composition

## **Structure Diagram (1U Rack)**

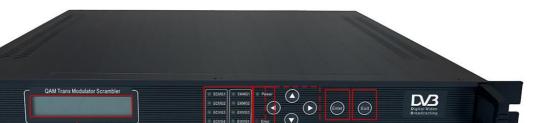

| 1 | LCD Display          |  |
|---|----------------------|--|
| 2 | ECMG, EMMG Indicator |  |
| 3 | Indicator            |  |
| 4 | Keyboard             |  |
| 5 | Enter                |  |
| 6 | Exit                 |  |

**Front Panel** 

#### **Rear Panel**

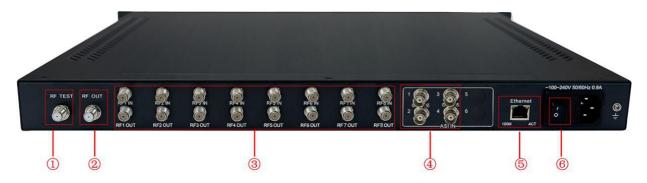

| 1               | RF Test Output |  |
|-----------------|----------------|--|
| 2               | RF Output      |  |
| 3               | RF 1-8 Input   |  |
| 4 ASI 1-4 Input |                |  |
| 5               | Ethernet Port  |  |
| 6               | Power Switch   |  |

## Operating Principle

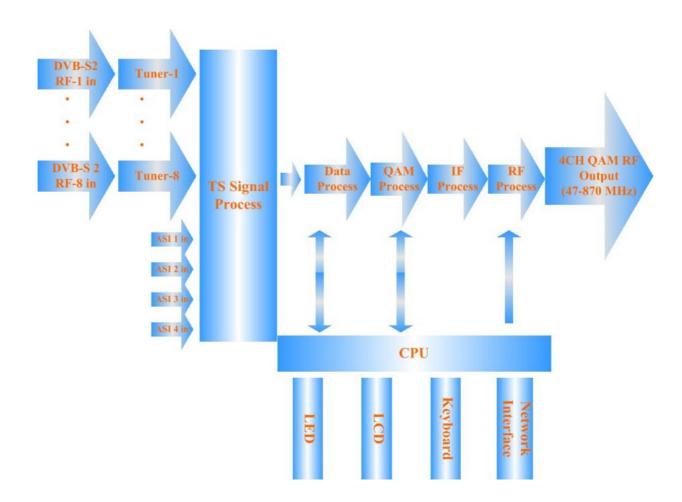

### **Installation Guide**

## 1.9 Installation Preparation

Please install as bellow steps:

- Check possible lose or damage of the device during transportation
- Prepare a suitable environment for installation
- Install the device
- Signal cable connection

Each tiny step will be mentioned in this chapter. Please refer to rear panel for specific location.

### 1.10Installation Procedure

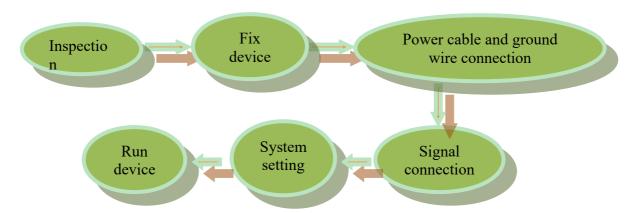

## 1.11 Environment Requirement

| Project    | Requirement                                                                                        |
|------------|----------------------------------------------------------------------------------------------------|
| Room Space | When installing multi-row of racks, please make the distance 1.2~1.5M                              |
|            | between front door and back door, and the distance 0.8M between rack                               |
|            | and wall.                                                                                          |
| Room Floor | Non-conducting, dust-free                                                                          |
|            | Ground anti-static material volume resistivity: $1 \times 10^7 - 1 \times 10^{10} \Omega$ , ground |
|            | current-limiting resistance: $1M\Omega$ , floor bearing weight: $>450$ Kg/m <sup>2</sup>           |

| Temperature              | Long-term operation: 5~40°C, short-term operation: 0~45°C, air-         |
|--------------------------|-------------------------------------------------------------------------|
|                          |                                                                         |
|                          | conditioner is a good option.                                           |
| Relative Humidity        | Long-term operation: 20%~80%, short-term operation: 10%-90%             |
| ·                        |                                                                         |
| <b>Ambient Pressure</b>  | 86-105KPa                                                               |
|                          |                                                                         |
| <b>Doors and Windows</b> | Seal by dust-prevention rubber strip, double glass is a good option for |
| Doors and windows        | Sear by dust-prevention rubber strip, double glass is a good option for |
|                          | window and seal it tightly.                                             |
| Fire Requirement         | Automatic fire alarm system and hand-held fixed fire extinguish system  |
| The Requirement          | ,                                                                       |
|                          | are required.                                                           |
| Power Requirement        | 3 stand alone power supply system for equipment, air-conditioner, and   |
|                          |                                                                         |
|                          | lighting. Alternating current power supply for equipment (220V, 50Hz,   |
|                          | 24 2WD Pl                                                               |
|                          | 24.2W). Please check before running the device.                         |

## 1.12 Grounding Requirement

- Good ground wire design is the base of the whole system, and is essential to lightning protection and anti-interference. The system must follow above principles.
- Keep good electrical contact between both ends of outer conductor and shielding layer and the appearance of metal case of the connected device.
- Make sure that connections of both ends of the ground wire are with good electrical contact and prepare for corrosion prevention treatment.
- Do not use other device for ground wire electrical connection.
- The sectional area of ground wire from rack connecting to anti-thunder unit must be greater than or equal to 25mm<sup>2</sup>

## 1.12.1 Rack Grounding

Ground terminals of racks in one room should be separately connected to protective are copper bar provided by side board. And ground wire should be as far as possible short. If the wire is too long when installing, please cut off to avoid ground wire coiling. The sectional area of guide line of ground terminal row must be greater than or equal to 25mm<sup>2</sup>.

## 1.12.2 Equipment Grounding

When grounding, use guide line to connect protective area binding post to the protective ground wire row of assembly rack.

### 1.13 Cable Connection

#### 1.13.1 Power Cable Connection

- Power jack is on the left of rear panel, power switch is at the left side of power jack, and ground connecting screw is at the lower left side of power jack.
- Connecting power cable: put one end of the cable into the AC power jack and the other (power plug) to the AC power supply.
- Connecting ground wire: when connecting alone to protective area in the room, you can use independent ground or common ground with other equipments (like transmission equipment) with a resistance less than 1.

#### Note:

Before connecting power cable, please turn power switch to "O" position and it's required to ground with power supply system.

## 1.13.2 Signal Line Connection

Before operating, user should connect all devices requiring cables.

## **Front Panel Operation Guide**

## 1.14Keyboard

Left & right keys: moving cursor

Up & down keys: menu scanning and modifies parameter

Enter: go in submenu and parameter confirm

Exit: return or cancel modification

#### Note:

When keyboard is locked, press any key to make LCD active, and then press "enter", and then "exit" to unlock the keyboard to enter the main menu.

After 60 seconds without any operation, the keyboard automatically locks.

When keyboard it locked, press any key to make LCD active, and then press up key to check device version number, down key to check IP address, right key to check MAC address.

For numerical value modification, press "enter" key to active the cursor, then move cursor to the specific location, press "up or down" key to change the value, press enter key again to confirm parameter modification.

#### 1.15Menu

## 1.15.1 Lock Status Display

DVB-S2-QAM Modulator 00.0-00.0-00.0-00.0-00.0

## 1.15.2 Press "EXIT" to Enter Menu

After initialization, the menu shows as below (Press 'up or down' key to choose menu, then press the 'enter' key to confirm):

Input Setting
Output Setting
Network Setting
Save Config
Load Config
Version
Language
Error Info.

## 1.15.3 Input Setting

Move the cursor to "Input Setting" and enter into it. Then it shows as below (Press 'up or down' key to choose menu, then press the 'enter' key to confirm):

Channel 1
Channel 2
Channel 3
Channel 4
Channel 5
Channel 6
Channel 7
Channel 8
Channel 9
Channel 10
Channel 11
Channel 12

#### 1.15.3.1 Channel 1

Move the cursor to "Channel 1" and enter into it. Then it shows as below (Press 'up or down' key to choose menu, then press the 'enter' key to confirm):

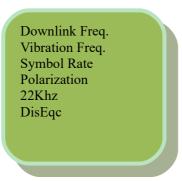

## 1.15.3.1.1 Downlink Freq.

Move the cursor to "downlink freq." and enter into it. Then it shows as below:

Downlink Freq. 04180.000 Mbps

### 1.15.3.1.2 Vibration Freq.

Move the cursor to "vibration freq." and enter into it. Then it shows as below:

1.1.2. Vibration Freq. 05150.000 Mbps

### 1.15.3.1.3 Symbol Rate

Move the cursor to "symbol rate" and enter into it. Then it shows as below:

1.1.3. Symbol Rate 27.5000 Mbps

#### **1.15.3.1.4 Polarization**

Move the cursor to "polarization" and enter into it. Then it shows as below (Press 'up or down' key to choose menu, then press the 'enter' key to confirm):

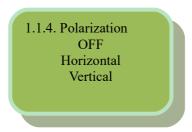

#### 1.15.3.1.5 22KHz

Move the cursor to "22KHz" and enter into it. Then it shows as below (Press 'up or down' key to choose menu, then press the 'enter' key to confirm):

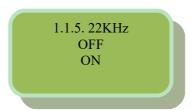

## 1.15.3.1.6 DisEqc

Move the cursor to "DisEqc" and enter into it. Then it shows as below (Press 'up or down' key to choose menu, then press the 'enter' key to confirm):

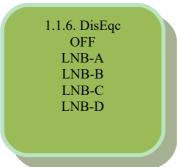

• Channels 2-8 are same as channel 1.

#### 1.15.3.2 Channel 9

Move the cursor to "channel 9" and enter into it. Then it shows as below:

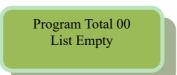

• Channels 9-12 are same as channel 1

## 1.15.4 Output Setting

Move the cursor to "Output Setting" and enter into it. Then it shows as below (Press 'up or down' key to choose menu, then press the 'enter' key to confirm):

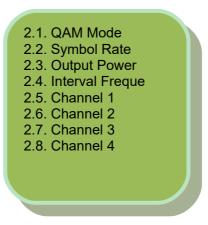

### 1.15.4.1 **QAM Mode**

Move the cursor to "QAM Mode" and enter into it. Then it shows as below (Press 'up or down' key to choose menu, then press the 'enter' key to confirm):

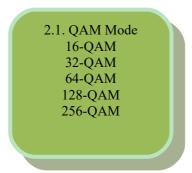

### **1.15.4.2** Symbol Rate

Move the cursor to "Symbol Rate" and enter into it. Then it shows as below:

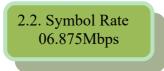

### **1.15.4.3 Output Power**

Move the cursor to "Output Power" and enter into it. Then it shows as below:

### 1.15.4.4 Interval Frequency

Move the cursor to "Interval Freque" and enter into it. Then it shows as below:

#### 1.15.4.5 Channel 1

Move the cursor to "Channel 1" and enter into it. Then it shows as below (Press 'up or down' key to choose menu, then press the 'enter' key to confirm):

2.5.1 Frequency 2.5.2 Spectral Inve 2.5.3 Attenuation 2.5.4 NIT

## 1.15.4.5.1 Frequency

Move the cursor to "Frequency" and enter into it. Then it shows as below:

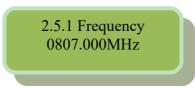

### **1.15.4.5.2** Spectral Inve

Move the cursor to "Spectral Inve" and enter into it. Then it shows as below (Press 'up or down' key to choose menu, then press the 'enter' key to confirm):

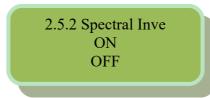

#### 1.15.4.5.3 Attenuation

Move the cursor to "Attenuation" and enter into it. Then it shows as below:

2.5.3. Attenuation 00.0dB

#### 1.15.4.5.4 NIT

Move the cursor to "NIT" and enter into it. Then it shows as below (Press 'up or down' key to choose menu, then press the 'enter' key to confirm):

2.5.4. NIT ON OFF

#### 1.15.4.6 Channel 2

Move the cursor to "Channel 2" and enter into it. Then it shows as below (Press 'up or down' key to choose menu, then press the 'enter' key to confirm):

2.6.1 Frequency 2.6.2 Spectral Inve 2.6.3 Attenuation 2.6.4 NIT

## 1.15.4.6.1 Frequency

Move the cursor to "Frequency" and enter into it. Then it shows as below:

2.6.1 Frequency 0815.000MHz

## **1.15.4.6.2** Spectral Inve

Move the cursor to "Spectral Inve" and enter into it. Then it shows as below (Press 'up or down' key to choose menu, then press the 'enter' key to confirm):

2.6.2 Spectral Inve ON OFF

#### 1.15.4.6.3 Attenuation

Move the cursor to "Attenuation" and enter into it. Then it shows as below:

2.6.3. Attenuation 00.0dB

#### 1.15.4.6.4 NIT

Move the cursor to "NIT" and enter into it. Then it shows as below (Press 'up or down' key to choose menu, then press the 'enter' key to confirm):

2.6.4. NIT ON OFF

#### 1.15.4.7 Channel 3

Move the cursor to "Channel 3" and enter into it. Then it shows as below (Press 'up or down' key to choose menu, then press the 'enter' key to confirm):

2.7.1 Frequency 2.7.2 Spectral Inve 2.7.3 Attenuation 2.7.4 NIT

### 1.15.4.7.1 Frequency

Move the cursor to "Frequency" and enter into it. Then it shows as below:

2.7.1 Frequency 0823.000MHz

### 1.15.4.7.2 Spectral Inve

Move the cursor to "Spectral Inve" and enter into it. Then it shows as below (Press 'up or down' key to choose menu, then press the 'enter' key to confirm):

2.7.2 Spectral Inve ON OFF

### **1.15.4.7.3** Attenuation]

Move the cursor to "Attenuation" and enter into it. Then it shows as below:

2.7.3. Attenuation 00.0dB

#### 1.15.4.7.4 NIT

Move the cursor to "NIT" and enter into it. Then it shows as below (Press 'up or down' key to choose menu, then press the 'enter' key to confirm):

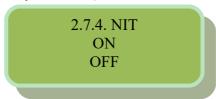

#### 1.15.4.8 Channel 4

Move the cursor to "Channel 4" and enter into it. Then it shows as below (Press 'up or down' key to choose menu, then press the 'enter' key to confirm):

2.8.1 Frequency 2.8.2 Spectral Inve 2.8.3 Attenuation 2.8.4 NIT

### **1.15.4.8.1** Frequency

Move the cursor to "Frequency" and enter into it. Then it shows as below:

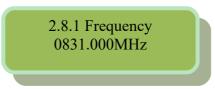

## **1.15.4.8.2** Spectral Inve

Move the cursor to "Spectral Inve" and enter into it. Then it shows as below (Press 'up or down' key to choose menu, then press the 'enter' key to confirm):

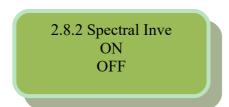

#### 1.15.4.8.3 Attenuation

Move the cursor to "Attenuation" and enter into it. Then it shows as below:

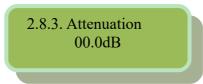

#### 1.15.4.8.4 NIT

Move the cursor to "NIT" and enter into it. Then it shows as below (Press 'up or down' key to choose menu, then press the 'enter' key to confirm):

2.8.4. NIT ON OFF

## 1.15.5 Network Setting

Move the cursor to "network setting" and enter into it. Then it shows as below (Press 'up or down' key to choose menu, then press the 'enter' key to confirm):

3.1. IP Address
3.2. Subnet Mask
3.3. Gateway
3.4. NMS UDP Port
3.5. MAC Address

#### 1.15.5.1 **IP Address**

Move the cursor to "IP address" and enter into it. Then it shows as below:

3.1 IP Address 192.168.000.147

#### **1.15.5.2** Subnet Mask

Move the cursor to "subnet mask" and enter into it. Then it shows as below:

3.2 Sub Mask 255.255.255.000

## 1.15.5.3 Gateway

Move the cursor to "gateway" and enter into it. Then it shows as below:

1.15.5.4 NMS UDP Port

3.3 Gateway 192.168.000.001

Move the cursor to "NMS UDP port" and enter into it. Then it shows as below:

3.4 NMS UDP Port 2009

#### **1.15.5.5 MAC Address**

Move the cursor to "MAC address" and enter into it. Then it shows as below:

3.5 MAC Address 20-21-22-23-24-25

## 1.15.6 Save Config

Move the cursor to "save config" and enter into it. Then it shows as below:

4. Save Config Please Wait...

#### **Power Failure Saving:**

When power failure, it can automatically save last status and start again when power on.

## 1.15.7 Load Config

Move the cursor to "load config" and enter into it. Then it shows as below (Press 'up or down' key to choose menu, then press the 'enter' key to confirm):

## 1.15.7.1 Reload Config

5.1. Reload Config5.2. Restore Config

Move the cursor to "reload config" and enter into it. Then it shows as below:

5.1. Reload Config Please Wait...

## 1.15.7.2 Restore Config

Move the cursor to "restore config" and enter into it. Then it shows as below:

5.2. Restore Config Please Wait...

### **1.15.8** Version

Move the cursor to "version" and enter into it. Then it shows as below:

6. Version SW: 5.08 HW: 5.25

## 1.15.9 Language

Move the cursor to "language" and enter into it. Then it shows as below (Press 'up or down' key to choose menu, then press the 'enter' key to confirm):

7. Language English

The system works normally after all above settings.

### 1.15.10 Error Info

Move the cursor to "error info." and enter into it. It shows as below:

8. Error Info. List Empty

## 1.16Error Info and Shooting

### 1.16.1 Indicator Status

There are 2 LED indicators on the panel:

- 1. "POWER" is power indicator. When switch on, it's green, which indicates device works well.
- 2. "ERROR" indicates error status when it's red.
- 3. "LOCK1, 2, 3, 4" means each input channels status

## 1.16.2 Error Shooting

#### 1.16.2.1 "POWER" is off

Please check power supply, power cable and power plug.

#### 1.16.2.2 "ALARM" Indicator Turns Red

Device works abnormally. Please check error info and process accordingly.

## f 2 NMS Operation Guide

Network Management System (NMS) can remotely set config and monitor the device. It can be used only after being authorized.

Except setting config by front panel, you can also use NMS \*\*DvbManager\_CN.exe\* on a PC to set and monitor device. Most of all head-end equipments (satellite receiver, encoder, multiplexer, scrambler, modulator, and adapter, etc.) can be set by NMS which is with UDP protocol and supports windows operation system.

## 2.1 NMS Login

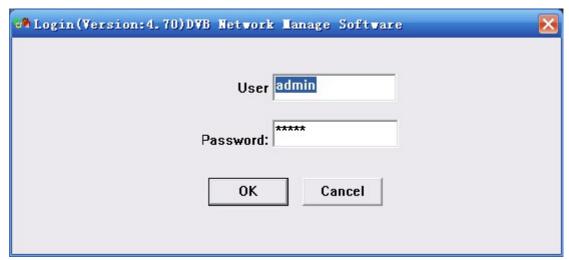

**NMS Login Interface** 

Default user name and password are "admin". You can change the user name and password by "Setting"->"User Setting" and then login again. If it's the first time to use it, without any device info, the menu shows as below:

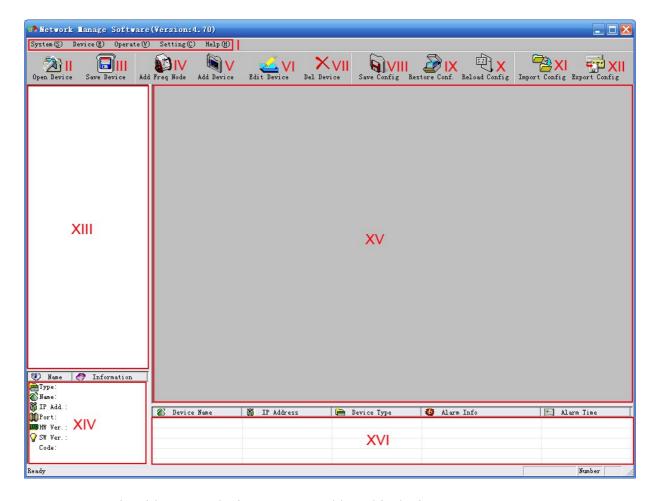

Current NMS is without any device, user can add per his device.

I: Menu Bar
IX: Restore Config
II: Open Device
X: Reload Config
III: Save Device
XI: Import Config
IV: Add Freq Node
XII: Export Config
V: Add Device
XIII: Device List

VI: Edit Device XIV: Device Connection Info VII: Del Device XV: Device Config Operation

VIII: Save Config XVI: Alarm List

Below chapters will introduce above functions separately.

"Open Device" & "Save Device": open saved config and save current config. If the config and the NMS are in the same file, they can automatically run when opening or closing the network management software.

## 2.2 Add Frequency

"Add Frequency": all devices can be divided and managed by frequency. Click "Add Freq Node", then a dialog for adding frequency shows up. Input a frequency, like 385MHZ", and then click "OK" to confirm:

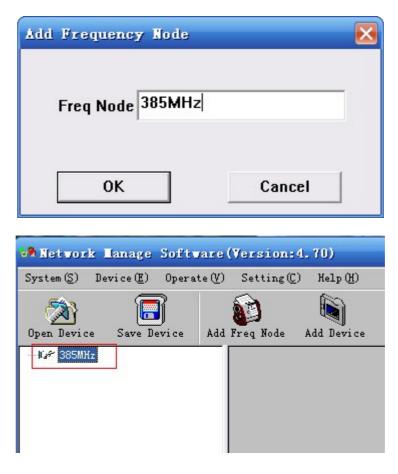

#### 2.3 Add Device

Add device under the frequency. Choose frequency and then click "Add Device", then below dialog shows up:

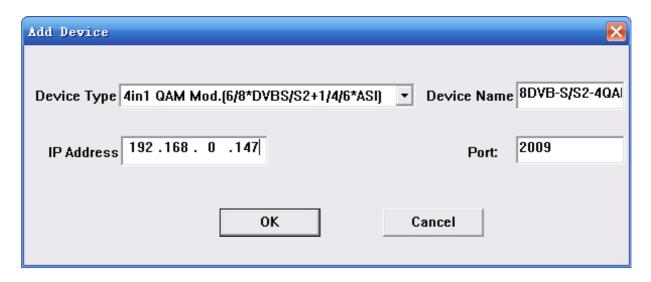

ADD "4in1 QAM Mod. (6/8\*DVBS/S2+1/4/6\*ASI)"

Choose device type "4in1 QAM Mod. (6/8\*DVBS/S2+1/4/6\*ASI)", set device name (you can name as you like), and set IP address and Port of the device. You can check IP address by clicking down key on the panel or you can enter into "Network Setting" in the menu to check it. Default IP address and Port for 4in1 QAM Mod. (6/8\*DVBS/S2+1/4/6\*ASI) are 192.168.000.147 and 2009.

#### 2.4 Edit Device

Click the device you need to edit and then you can edit any you like. If the device is not connected, then it shows as below:

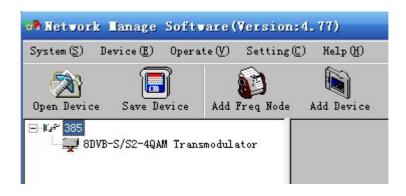

Then check by below steps:

1. Check if the connection info is correct:

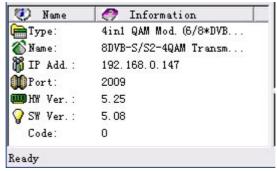

If config is wrong, please choose the device and then click "Edit Device", then below dialog shows up. Modify it and then click "OK" to save.

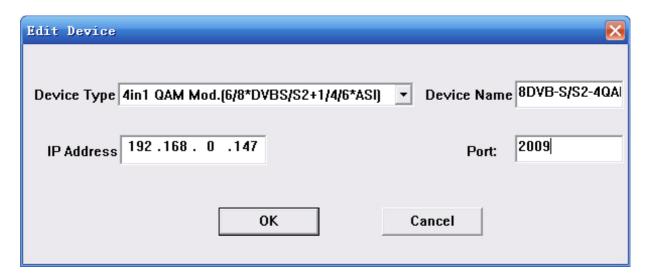

2. Check if there is IP conflict. Turn off the device, and input "cmd.exe" at command column on your PC:

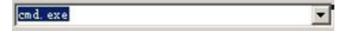

After entering into it:

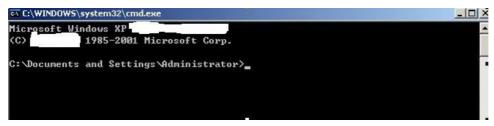

Input "arp –d" to clear old "arp" information:

```
© C:\WINDOWS\system32\cmd.exe
Microsoft Windows XP

(C) 1985-2001 Microsoft Corp.

C:\Documents and Settings\Administrator\arp -d
```

#### Input "PING":

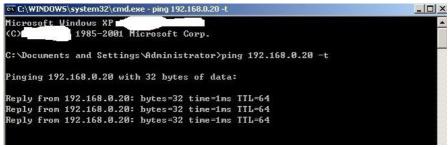

Here the ping is 192.168.0.20 (you can put your device IP address when you do it). Here we found 192.168.0.20 passed, which means there is already a device with 192.168.0.20. Then we can find the device out and modify the IP address of the device or your device.

After shooting the problem, the icon turns

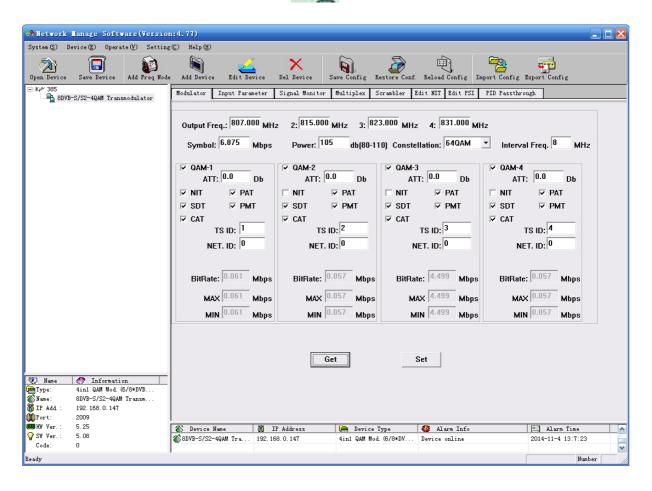

At the device list column, click device name to check it. Check the basic info (like firmware and software version) at the device connection column and edit it at the right device operation area.

"Del Device": delete the device you don't need from the device list.

## 2.5 Check and Set Config

#### 2.5.1 Modulator

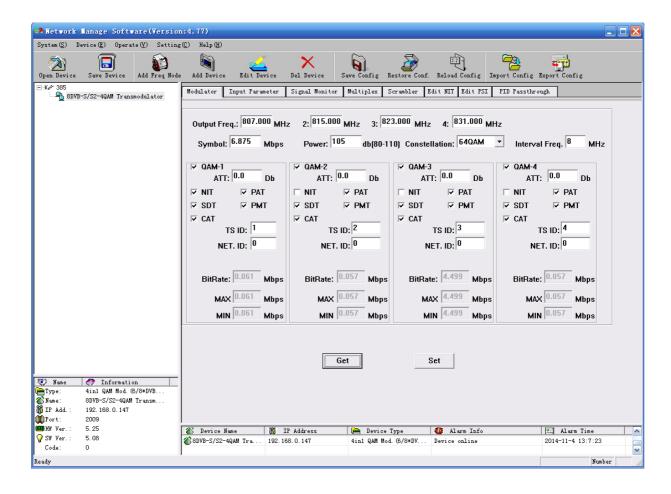

"Get": Read current config from the device.

"Set": Confirm config and enable it.

## 2.5.2 Input Parameter

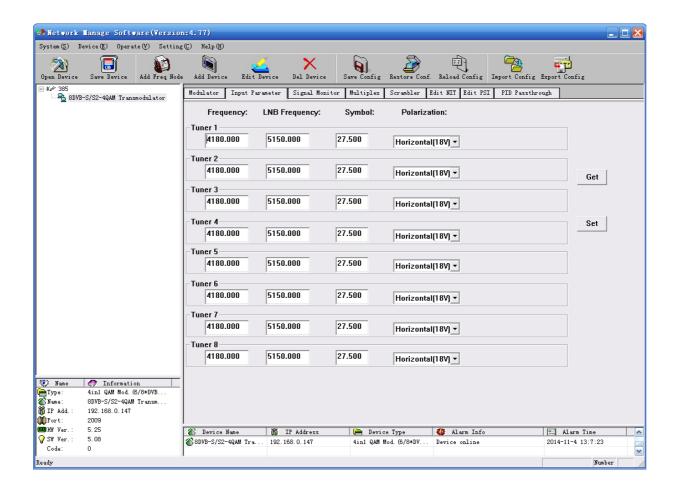

## 2.5.3 Signal Monitor

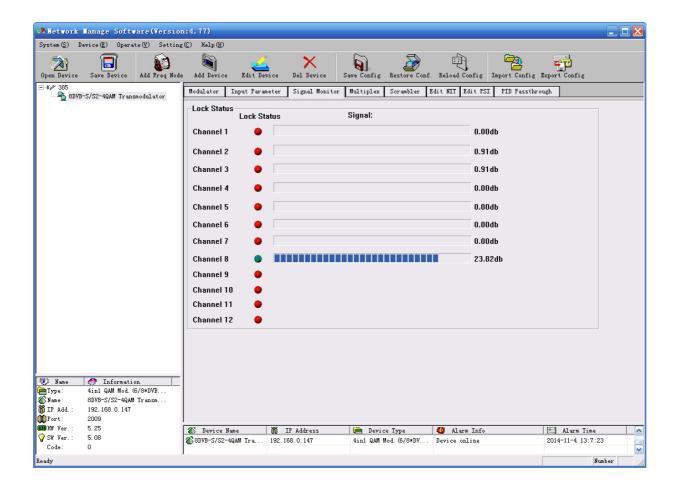

## 2.5.4 Multiplexer

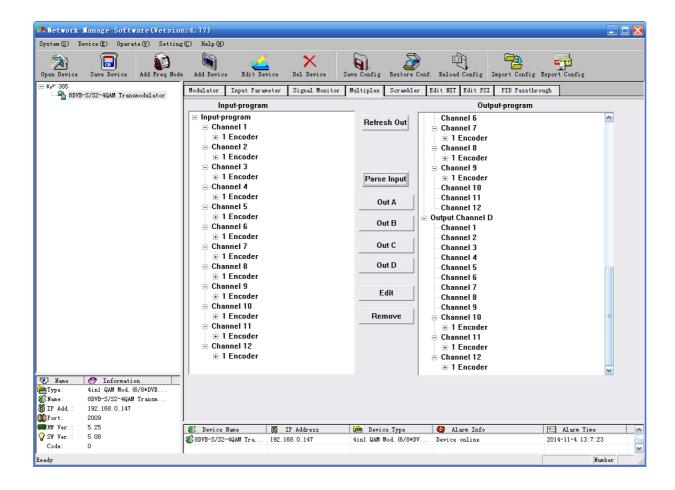

### 2.5.5 Scrambler

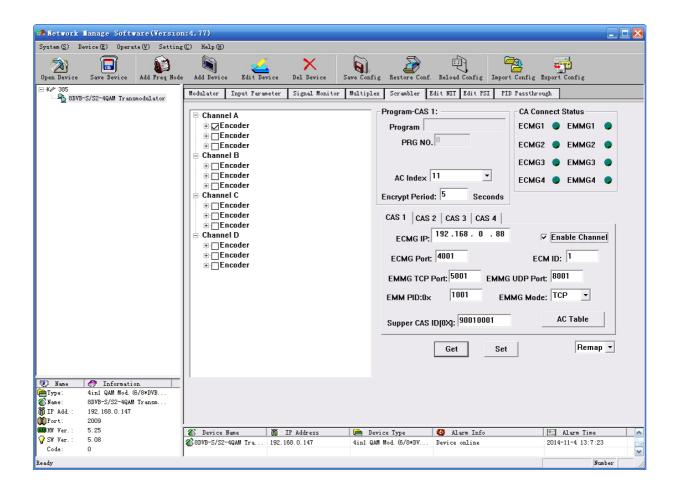

### **2.5.6** Edit NIT

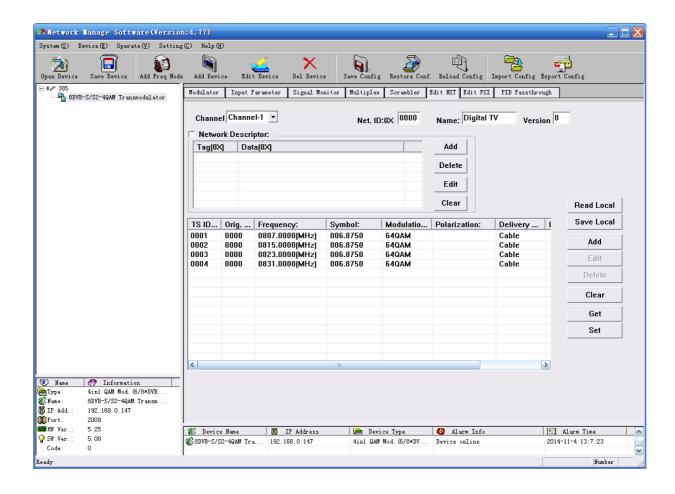

#### **2.5.7 Edit PSI**

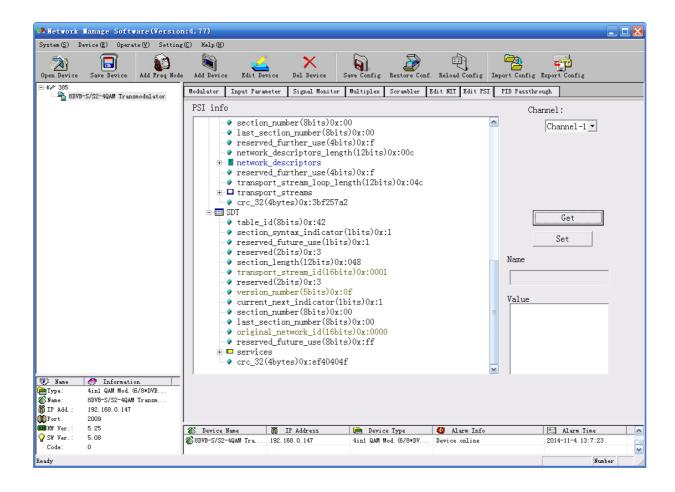

## 2.5.8 PID Passthrough

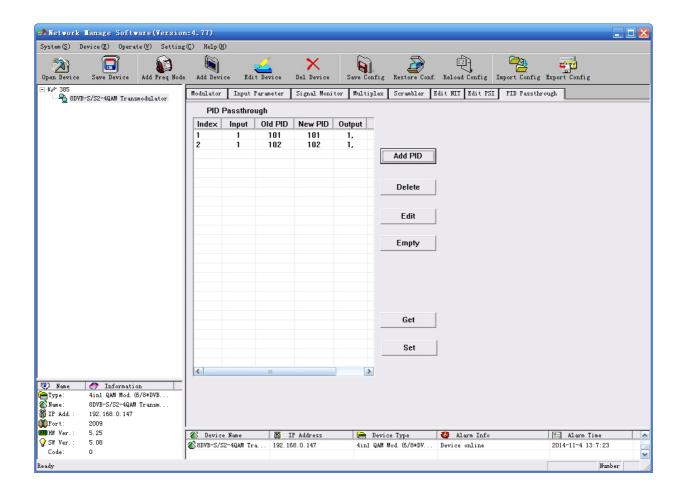

#### 2.6 Public Function of NMS

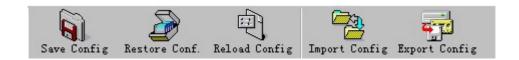

Public function of NMS includes "Save Config", "Restore Cong.", "Reload Config", "Import

Config", and "Export Config".

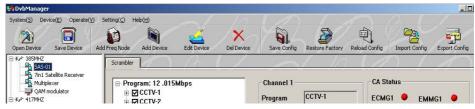

Choose a device at device list.

"Save Config": After committing or confirming set configuration, click this button to save all configuration into "FLASH" (storage); you do this by front panel.

"Restore Cong.": renew and start using the configuration. You can read the renewed configuration by clicking "refresh" or "parse" on operation interface. Please click "Save Config" if it needs to be saved.

"Reload Config": reload and use the configuration saved in FLASH. This function is usually used after "import config", and the new configuration is effective without restarting the device.

"Import Config": import configuration of "export config" into FLASH; the imported config can be used after 'reload config' or restart the device.

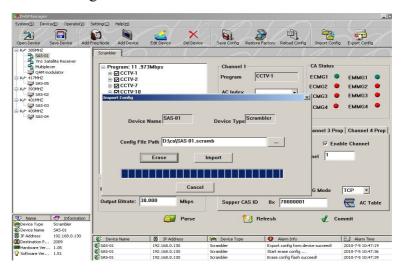

First please choose the config you want to import, and click "Erase" to clear current config and then import config from FLASH. At this moment, the config cannot be used. You need restart the device or click "Reload Config" to start new config.

**"Export Config":** fetch the device's configuration to local disk (computer). You can import this configuration when it needs to renew the configuration or to use a back-up device in future.

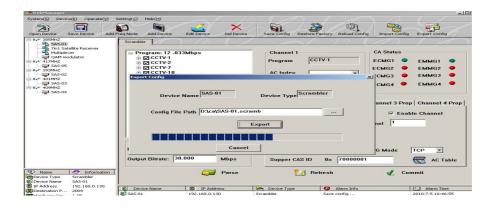